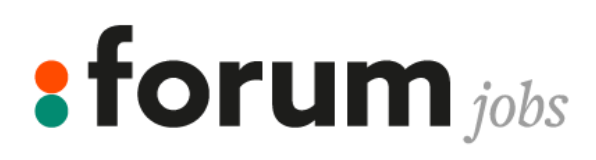

# ELEKTRONISCH TEKENEN VAN JE ARBEIDSCONTRACTEN VIA FORUM JOBS

**Vragen of hulp nodig?**

Contacteer het Forum Jobs kantoor in je buurt, zij helpen je graag verder!

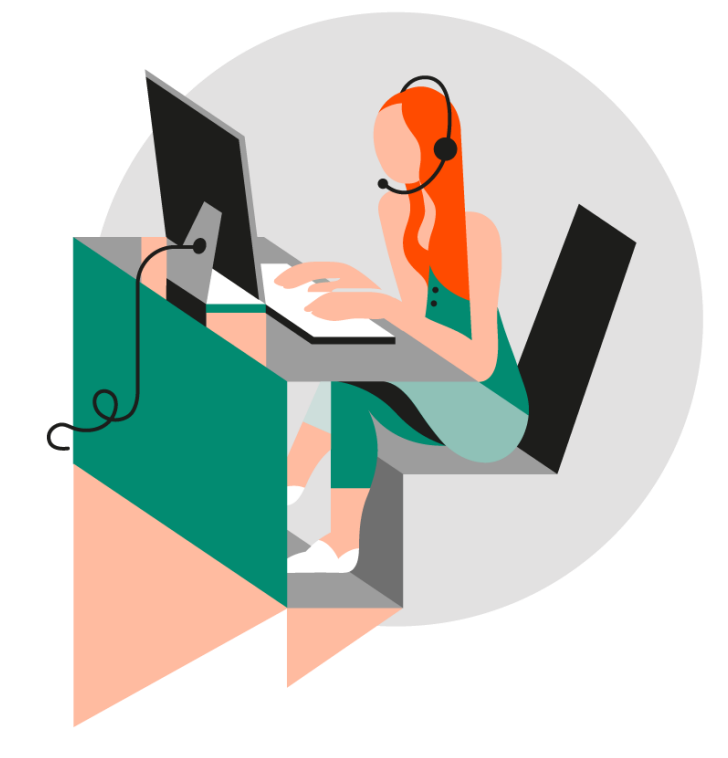

## **STAP 1: ACTIVATIEMAIL**

Bij opstart van je allereerste contract via Forum Jobs ontvang je een mail dat er een contract klaarstaat voor ondertekening.

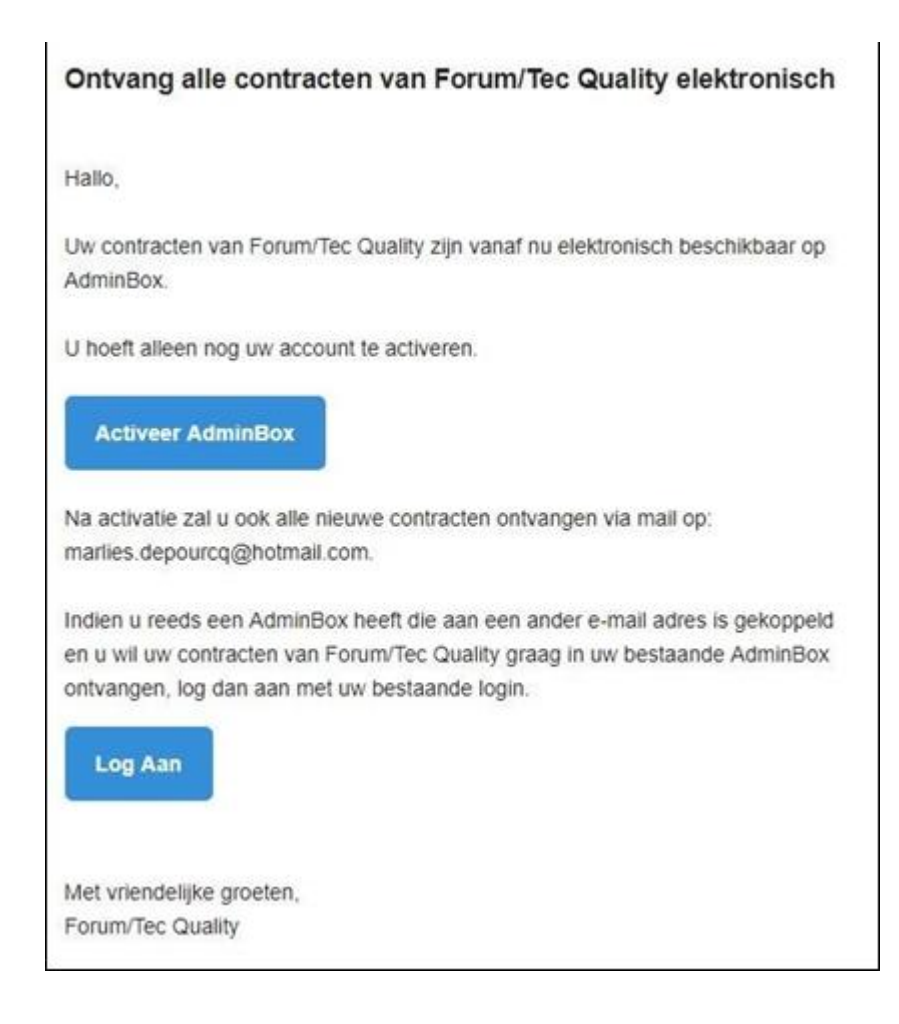

Is dit je eerste elektronische contract? Klik dan op 'Activeer Adminbox'. Ga verder naar **STAP 2.**

Heb je al een account voor je AdminBox? Klik op 'Log aan'. Ga verder naar **STAP 3.**

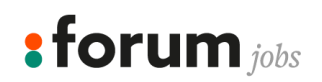

### **STAP 2: ACTIVEER JE ADMINBOX**

Maak een nieuw account aan met je emailadres en kies een wachtwoord. Noteer deze gegevens goed, je hebt deze zeker nog nodig in de toekomst.

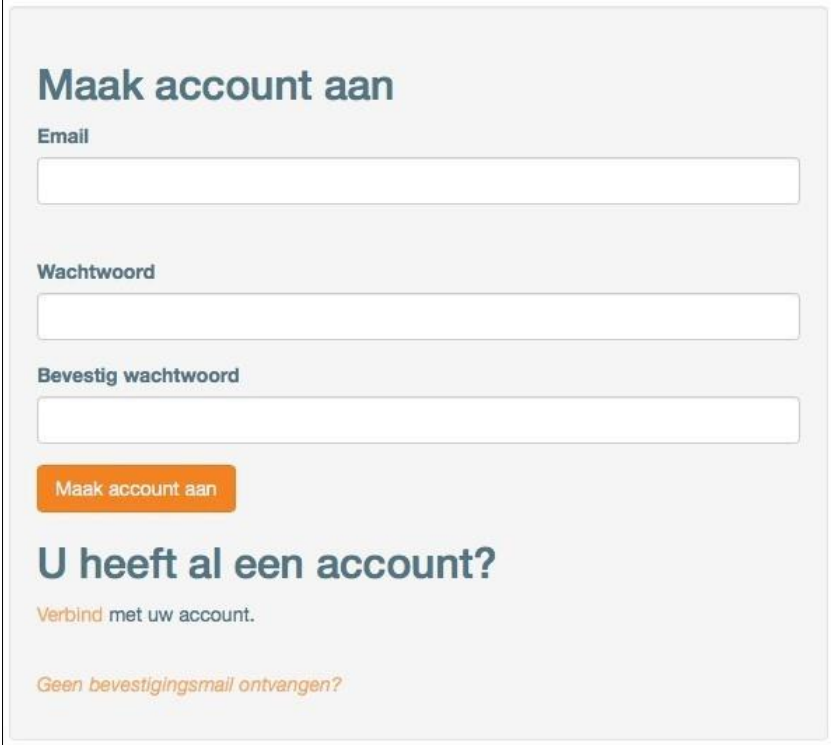

Al je arbeidscontracten zijn voortaan terug te vinden in je Adminbox, ongeacht voor welk uitzendbureau je aan de slag gaat.

#### **STAP 3: RAADPLEEG EN TEKEN JE CONTRACTEN**

Telkens een nieuw contract beschikbaar is in de Adminbox ontvang je een mail. Bij inloggen zie je een overzicht van al je contracten op interimbasis.

Via de zoekbalk bovenaan kan je contracten uit een bepaalde periode opvragen.

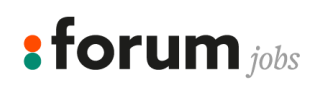

### **STAP 4: TEKEN JE ARBEIDSCONTRACTEN**

Wanneer je een mail ontvangen hebt met de melding dat een nieuw contract beschikbaar is in je Adminbox, dien je dit te ondertekenen binnen de 14 dagen.

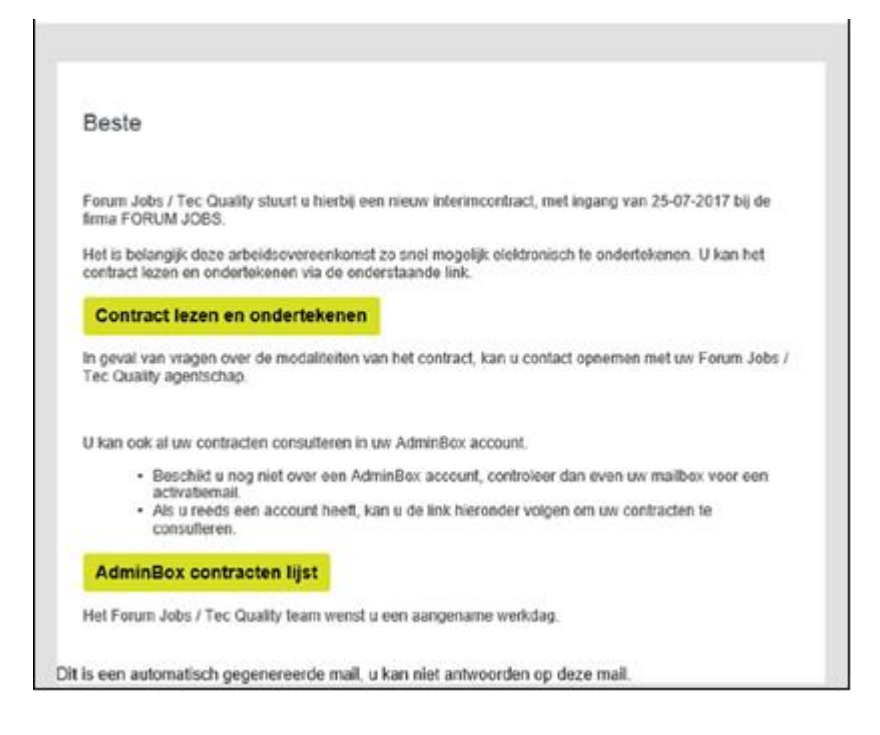

Klik op '**Contract lezen en ondertekenen'**. Je krijgt onderstaand scherm en kiest voor '**Onderteken met paswoord**'. Dit is het meest eenvoudige. Hier moet je wel éénmalig een mandaat voor aanmaken. Volg **STAP 5.** Heb je al een account? Ga naar **STAP 6.**

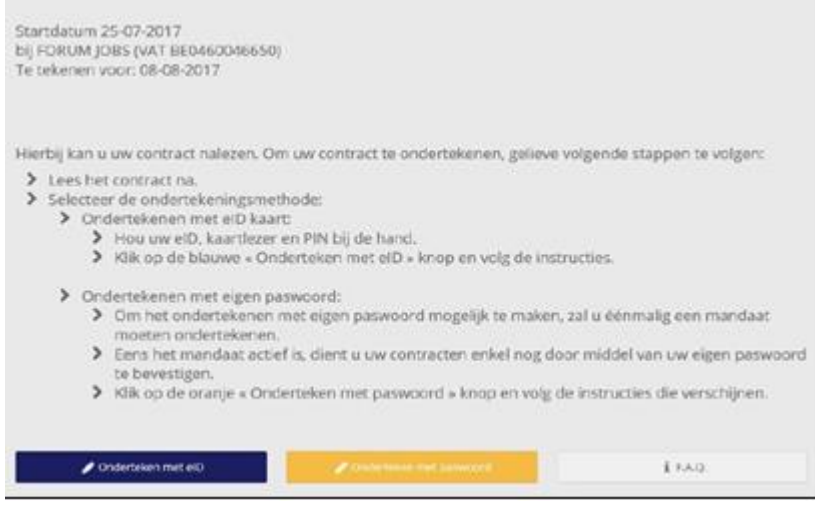

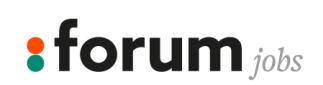

[www.forumjobs.be](http://www.forumjobs.be/)

### **STAP 5: MANDAAT AANMAKEN**

Nadat je op '**Onderteken met paswoord**' hebt geklikt. Krijg je onderstaand bericht.

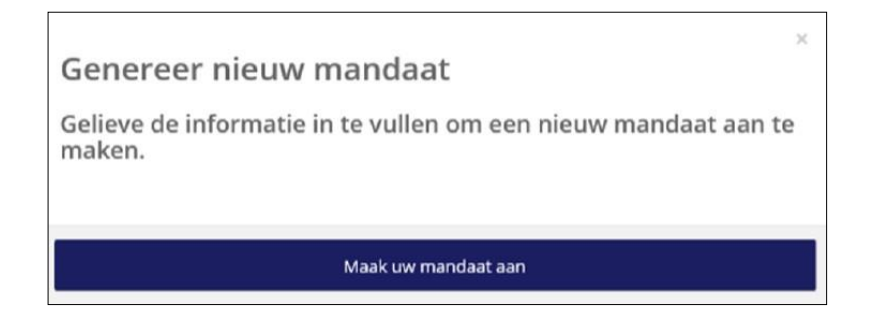

Je kan je mandaat aanmaken met een eID of via een éénmalige pincode. Je kiest best voor de éénmalige pincode, dit is de meest eenvoudige manier.

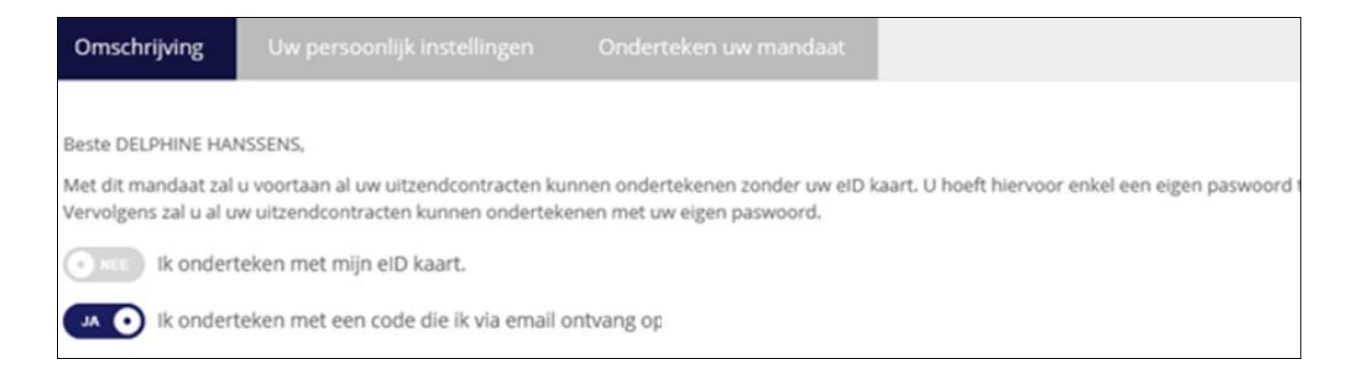

Nadat je op '**Volgende**' hebt geklikt ontvang je een mail van InterimSign met een unieke pincode.

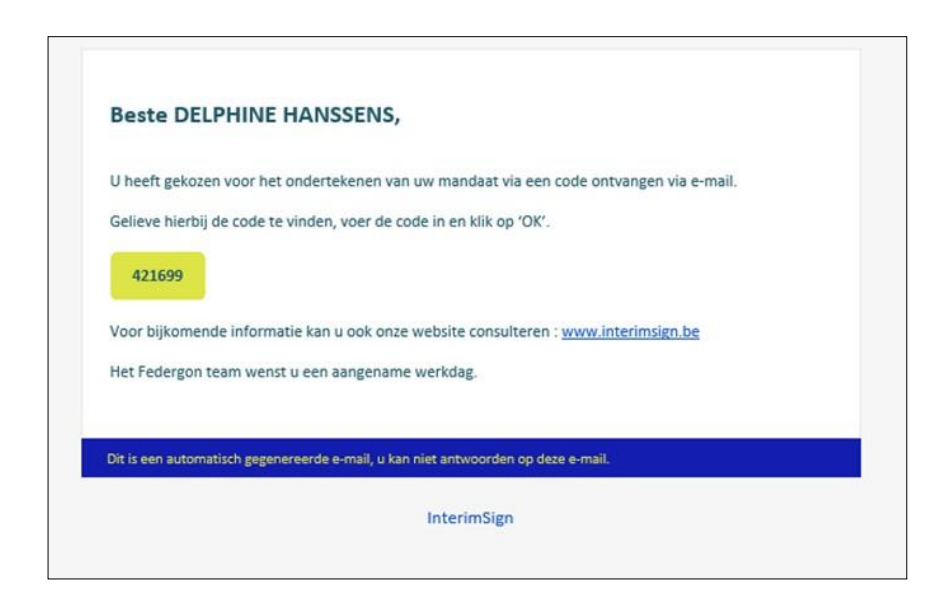

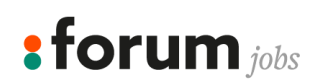

Vul je ontvangen pincode in en druk op '**OK**'.

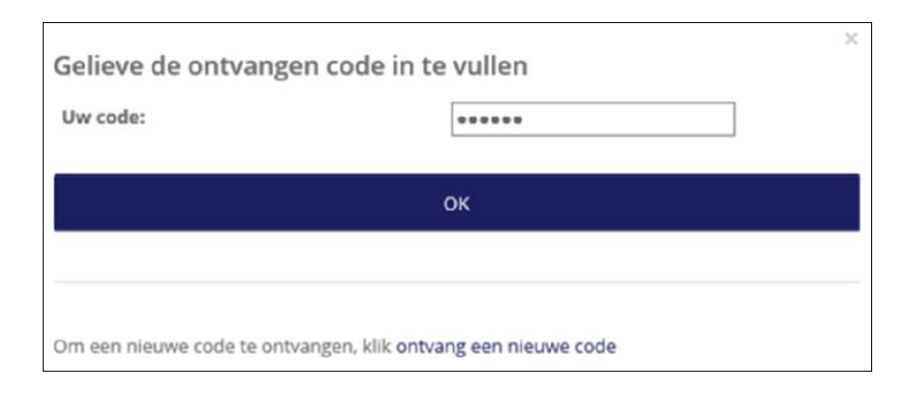

Kies je persoonlijk wachtwoord waarmee je in de toekomst al je contracten via uitzendbureaus elektronisch zal tekenen.

Duid ook aan hoe je verwittigd wil worden wanneer je een nieuw te ondertekenen contract hebt ontvangen.

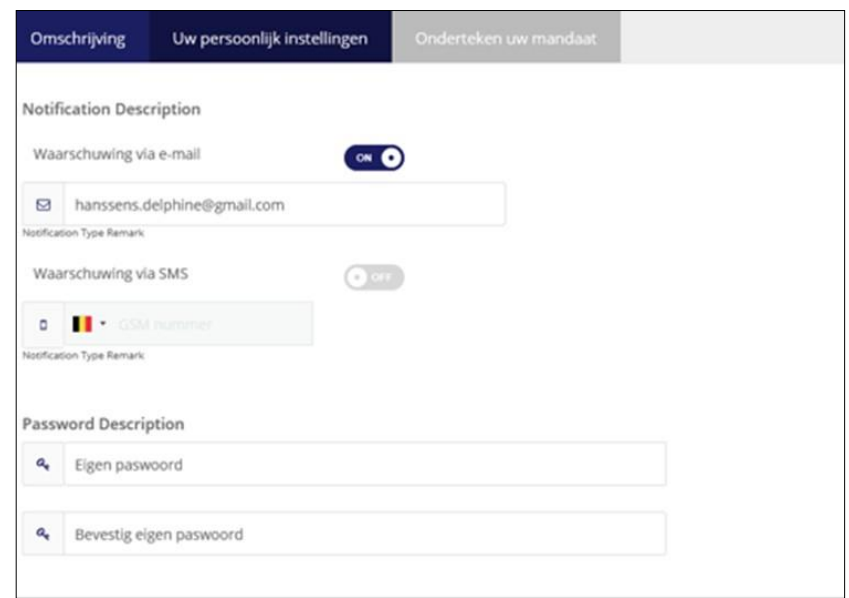

Bevestig nogmaals je wachtwoord en klik tenslotte op '**Volgende**'.

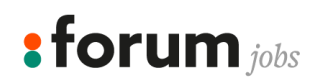

Je krijgt onderstaand document te zien, je dient dit ook te tekenen.

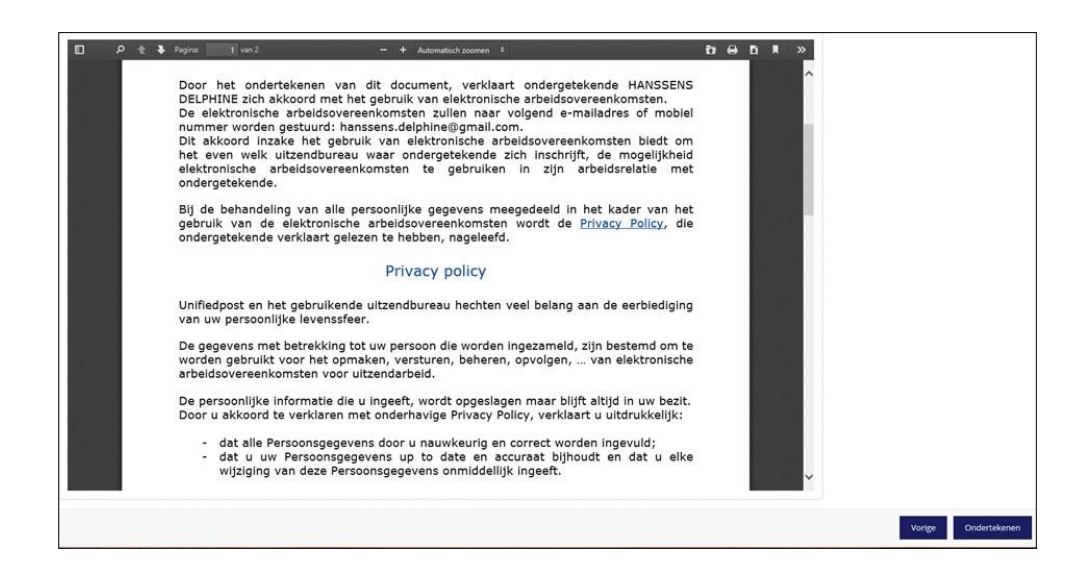

# **STAP 6: CONTRACT LEZEN & TEKENEN**

Zodra het mandaat werd getekend kom je terug op het scherm waar je je contract kan onderteken.

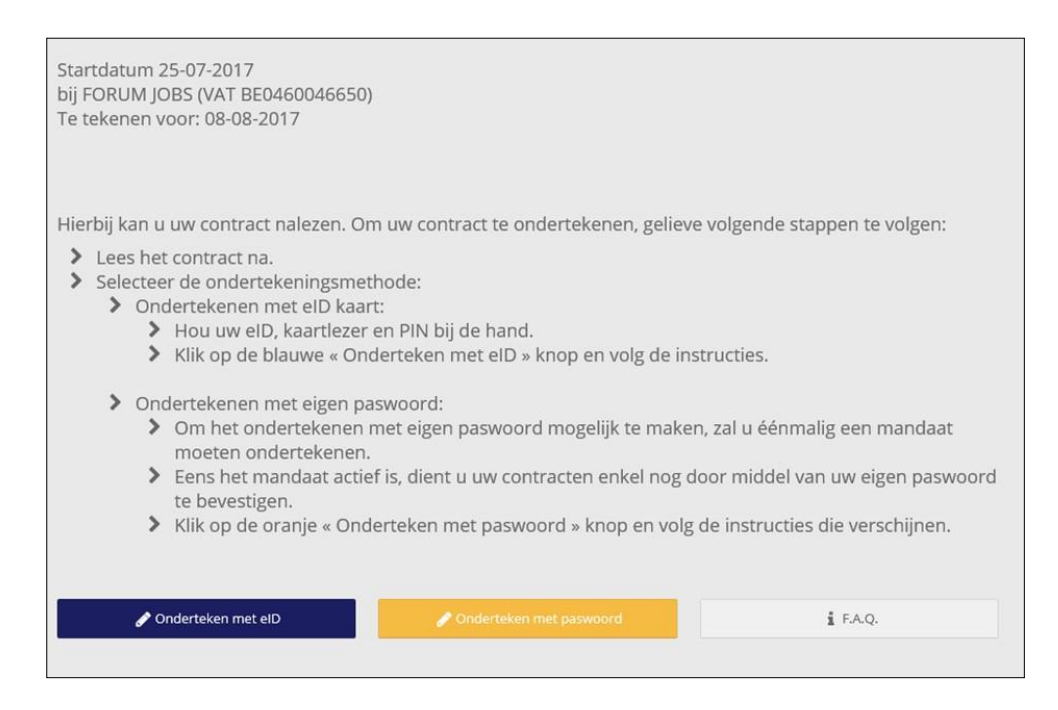

Klik op '**Onderteken met paswoord'** en vul je zelf gekozen paswoord in.

Contracten raadplegen en ondertekenen kan je altijd doen vanuit je AdminBox. Dit kan zowel op je PC of laptop, tablet of smartphone. Succes!

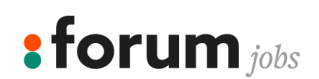

[www.forumjobs.be](http://www.forumjobs.be/)